### **UNITED STATES DEPARTMENT OF AGRICULTURE**

Farm Service Agency Washington, DC 20250

**Farm, Tract, and Crop Data 3-CM** (Revision 4) **Amendment 8** 

**Approved by:** Acting Deputy Administrator, Farm Programs

A. Ling *Dim*my

#### **Amendment Transmittal**

#### **A Reasons for Amendment**

Subparagraph 54 B has been amended to correct how to record the reason for transfer.

Subparagraph 68 B has been amended to correct the table to reference to transferring County Office.

Subparagraph 69 B has been amended to correct a paragraph reference.

Paragraph 243 has been amended to include the following new reports:

- CRP Pending Acres Out Of Balance
- CRP Reduction Acres Out Of Balance
- Tract Data Summary.

Paragraph 245 has been amended to include new options when printing FSA-156EZ.

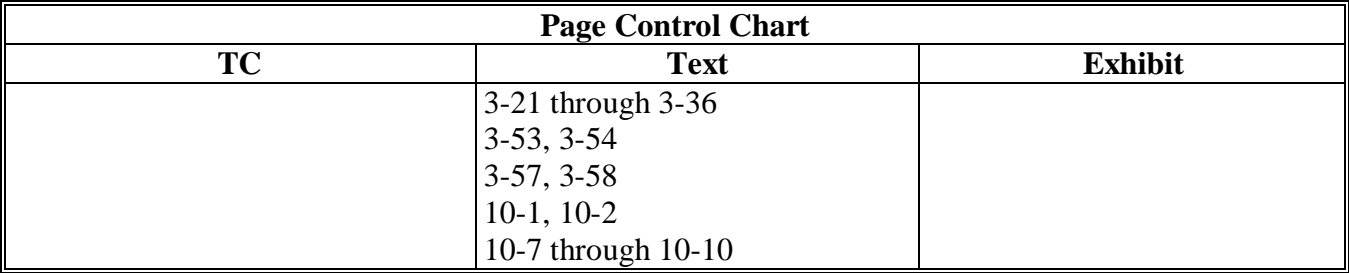

 $\mathcal{A}^{\mathcal{A}}$  and  $\mathcal{A}^{\mathcal{A}}$ 

#### **\*--53 County Office Closures (Continued)--\***

#### **F No Contiguous County Office**

 If there is no contiguous County Office, the producer may select a noncontiguous County Office that is significantly more convenient.

 **Example:** County Office B is closed. County Office A is the administrative County Office. Contiguous counties do not have a County Office. The producer may then select a noncontiguous County Office as the new administrative County Office.

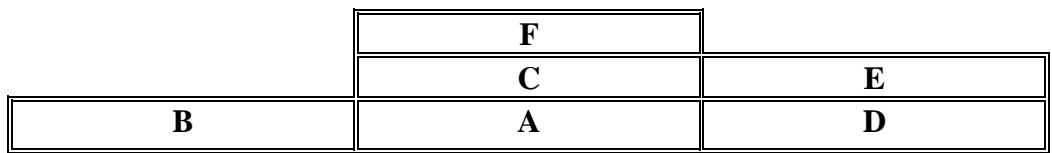

Following is an explanation of the example.

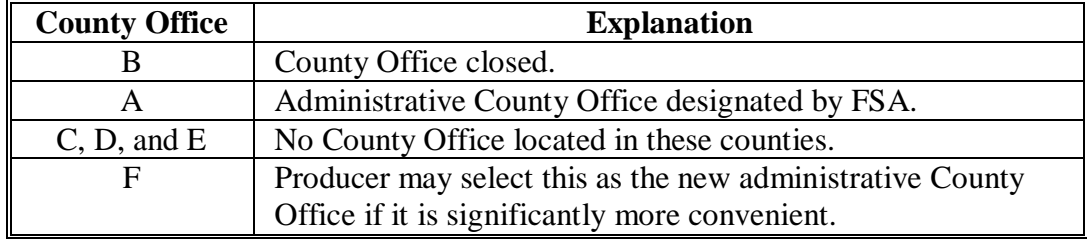

#### **54 County Offices With Reduced Hours of Operation**

#### **A Background**

Reduced hours at some County Offices may create a significant inconvenience for some producers in obtaining reasonable availability and accessibility to services.

Producers on farms that are administered in County Offices who have reduced their hours of operation may request a new administrative County Office, if the producer documents the new administrative County Office is significantly more convenient.

The County Office with reduced hours of operation shall notify producers of this option in their next newsletter.

 **Note:** If SED determines that reduced staffing in a County Offices has caused an inconvenience to producers, SED may use this procedure to allow all producers in the county to choose a new administrative County Office even though the county may not have reduced work hours. After SED has made this decision, the County Office shall notify the producers in the county of the option to choose another administrative County Office in their next newsletter.

# **54 County Offices With Reduced Hours of Operation (Continued)**

#### **B Requesting a New Administrative County Office**

Producers, who select a new administrative County Office, shall request a farm transfer to accomplish the change. These requests shall be approved by STC.

In and out transfers shall:

• be requested on FSA-179

**Note:** On FSA-179, item 5, **\* \* \*** enter "reduced hours of operation" or "reduced staffing", as applicable.

- be signed by the farm owner and operator
- occur between contiguous counties when possible
- be a 1-time option for the producer
- be submitted to STC for approval.

Approving the request will change the administrative County Office originally designated by FSA for all purposes. See paragraph 65 for the timing of transfers. There is no set timeframe for producers to make a request to change their administrative County Office.

**Note:** DAFP has delegated its authority to approve requests **only** for selecting a new administrative County Office in cases where County Offices have reduced hours of operation and/or reduced staffing.

**55-61 (Reserved)** 

**Par. 54** 

# **68 Handling Out-of-State Transfers (Continued)**

# **B Transferring County Action**

Use the following table for transferring county action.

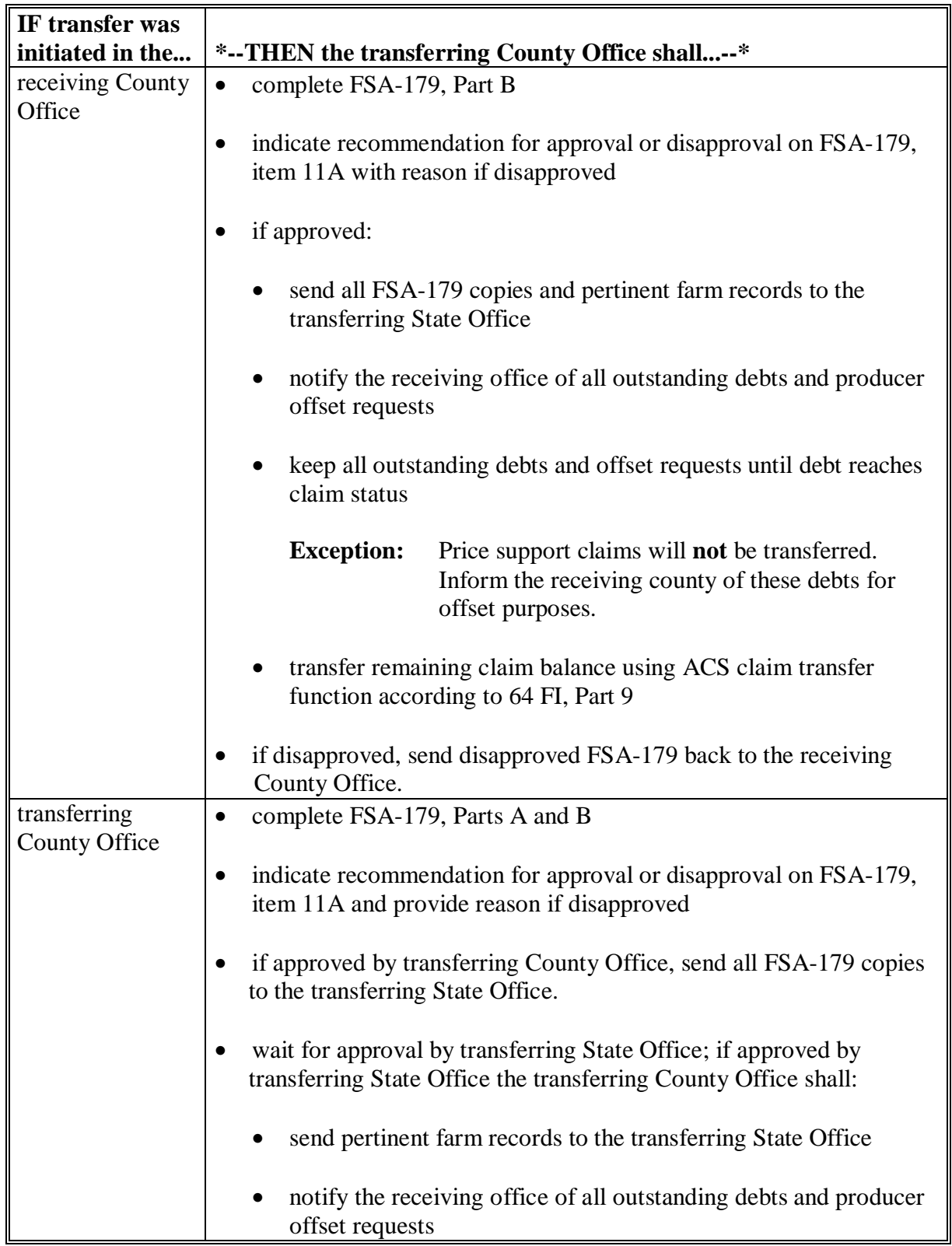

# **68 Handling Out-of-State Transfers (Continued)**

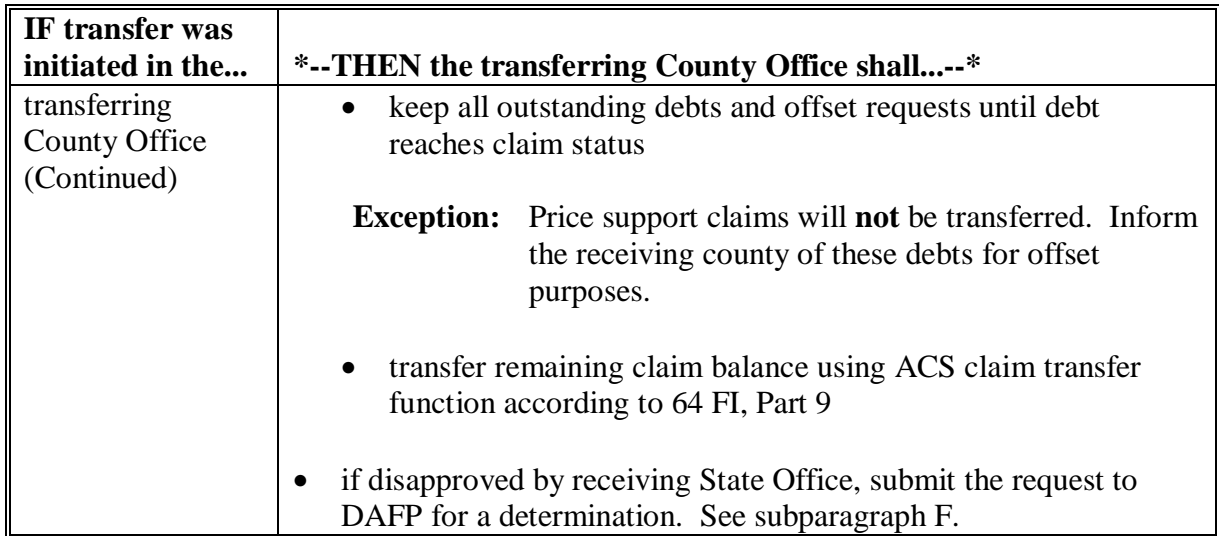

## **B Transferring County Action (Continued)**

## **C Transferring State Action**

The transferring State shall:

- indicate recommendation for approval or disapproval on FSA-179, Part D with reason if disapproved
- send all FSA-179 copies and farm records to the receiving State Office
- complete the following actions for conservation allocations:
	- reduce the transferring County Office's allocation on the State ledger
	- reduce the State allocation on the State ledger
	- return funds to the National Office.

**Note:** National Office will send the funds to the appropriate State Office.

#### **69 Processing Out-Transfers**

## **A Out-of-County Transfers**

 To process the transfer of a farm out of the county in the automated system, after FSA-179 has been approved by the transferring County Office and the receiving County Office, County Offices shall:

• if part of a farm will be transferred out of the county, reconstitute it into a separate farm before transfer

**Note:** Follow 2-CM.

• follow paragraph 65 for timing.

## **B County Office Action**

County Offices shall:

- follow paragraph 91 to access FRS
- delete the transferred farm according to paragraph 132
- print FSA-156EZ for the deleted farm
- **\*--Notes:** See paragraph 245.**--\***

Type the following comments on FSA-156EZ:

- "Transferred to \_\_\_\_\_\_County"
- the date of transfer.
- file the inactive FSA-156EZ with the inactive farm record file.

# **70 Processing In-Transfers**

#### **A In County Transfers**

 County Offices shall enter the farm operator, owners, and other producers in SCIMS, if applicable. See 1-CM.

# **B County Office Action**

County Offices shall:

- follow paragraph 91 to access FRS
- add the transferred farm according to paragraph 105
- load all acreage and yield information for the farm and tracts **exactly** as it appears on FSA-156EZ that was provided from the transferring county

**Note:** Yields shall not be changed.

- print FSA-156EZ after all acreage and yield information has been loaded
- file the printout with the active farm record file.

## **71-90 (Reserved)**

# **243 Accessing Reports**

# **A Accessing Reports**

 Reports can be accessed from FRS Home Page. Users must click on "Reports" to access the Report Selection Screen.

## **B Example of Report Selection Screen**

 Following is an example of the Report Selection Screen. **\*--** 

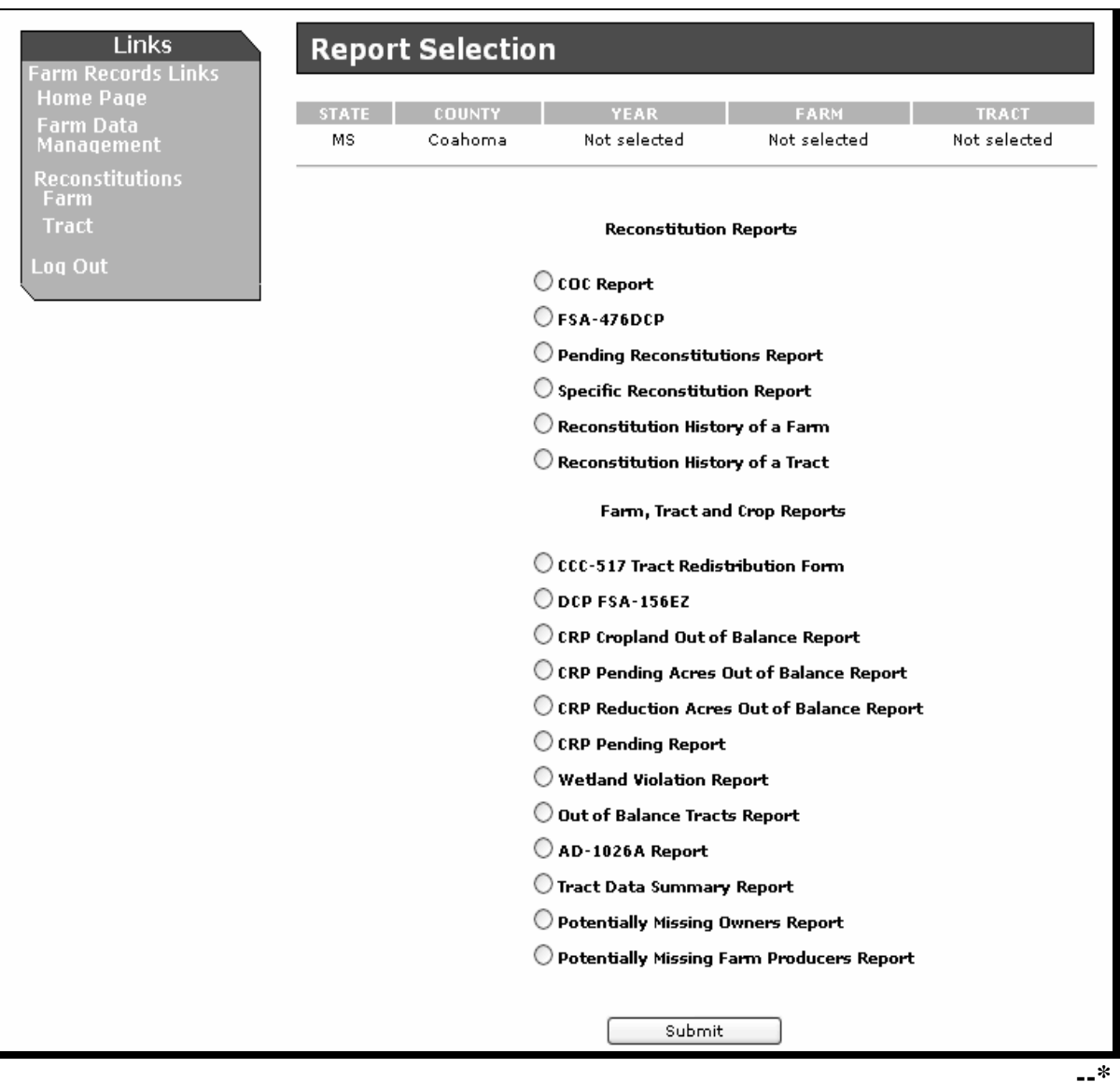

# **243 Accessing Reports (Continued)**

# **C Reports**

 The following table provides the available reports on the Reports Selection Screen. **\*--** 

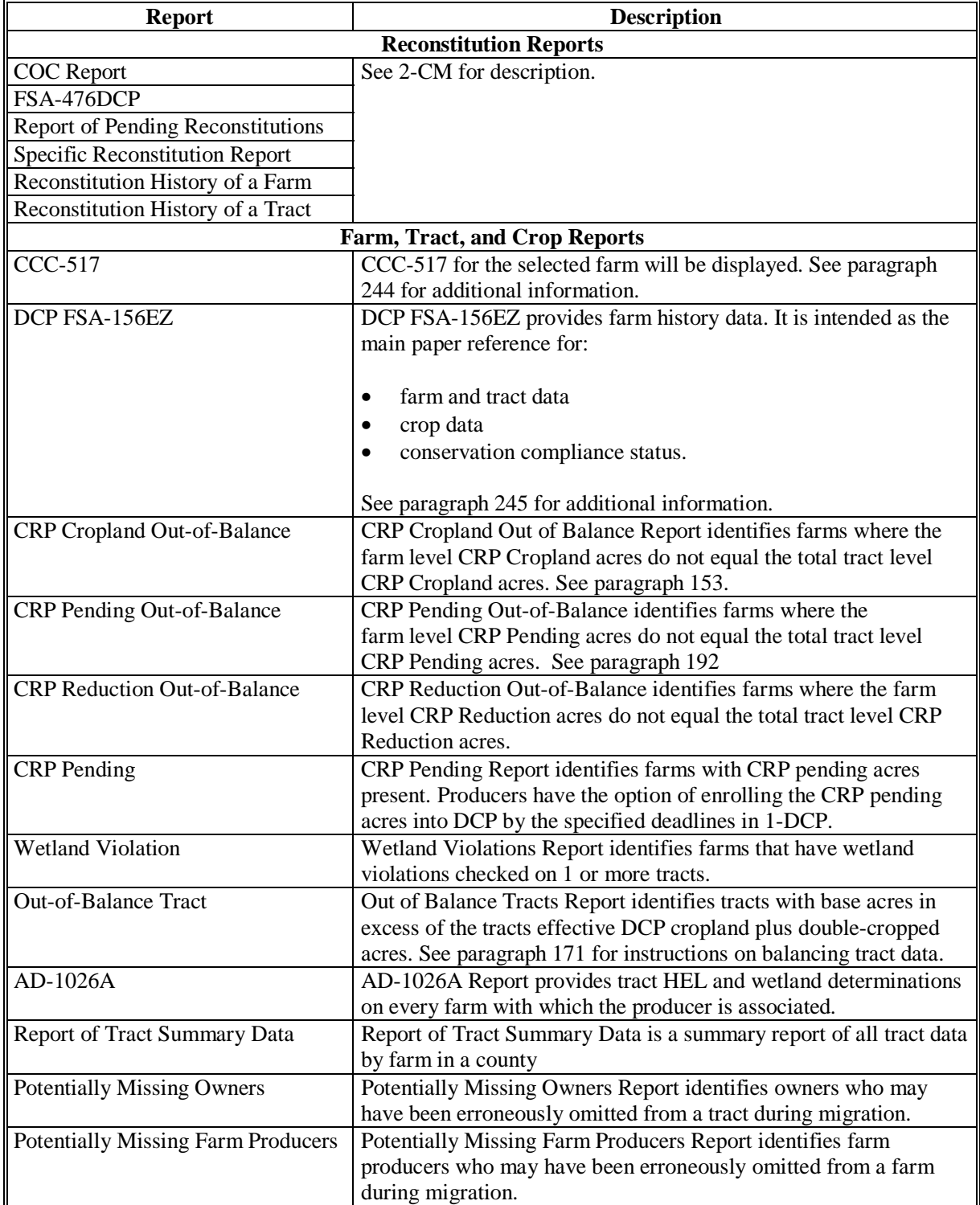

**--\*** 

## **244 CCC-517, Tract Redistribution Form (Continued)**

#### **F Base Acre Restrictions (Continued)**

- Total of base acres entered for each tract cannot exceed the tract's effective DCP cropland plus double-cropped acres
	- **Note:** Any acres entered in CCC-517, item 6D, shall be used when determining the tract's effective DCP cropland plus double-cropped acres.
- Crops entered in CCC-517, item 6E, must already exist on the farm.
- All owners must agree to the redistribution by signing CCC-517.

## **G Yield Adjustments**

 When acres are redistributed using CCC-517, yields may need to be adjusted. Refer to paragraph 173 for rules on adjusting yields when tract acres are adjusted.

## **245 Printing DCP FSA-156EZ**

# **A Accessing DCP FSA-156EZ Selection Screen**

To print DCP FSA-156EZ's select the radio button next to "DCP FSA-156EZ" and CLICK "Submit". The DCP FSA-156EZ Selection Screen will be displayed.

# **B Example of DCP FSA-156EZ Selection Screen**

Following is an example of DCP FSA-156EZ Selection Screen. **\*--** 

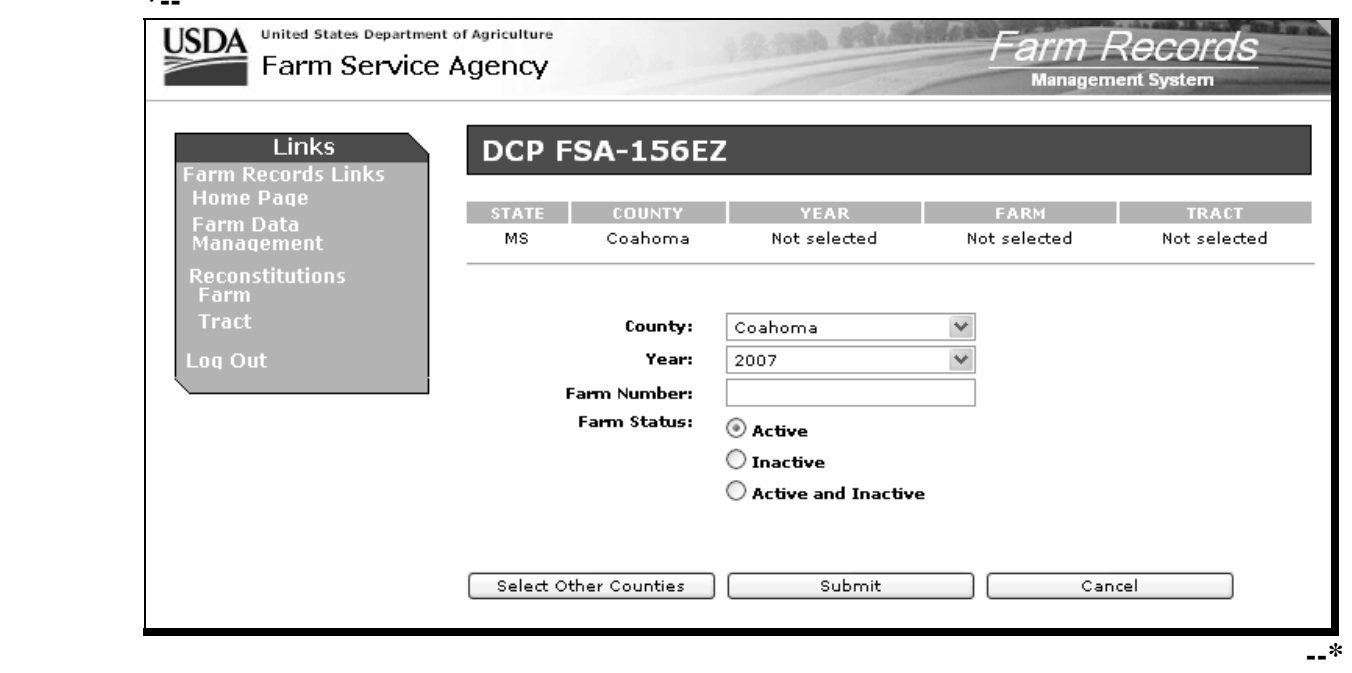

## **C Printing Single FSA-156EZ**

Print a single FSA-156EZ according to the following table.

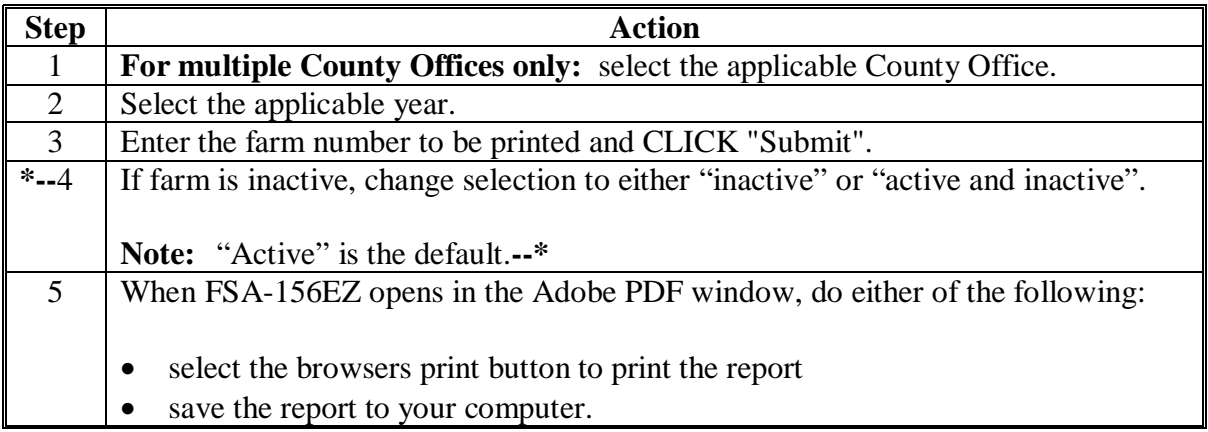

# **245 Printing DCP FSA-156EZ (Continued)**

# **D Printing Multiple FSA-156EZ's Sequentially**

Print multiple FSA-156EZ's sequentially according to the following table.

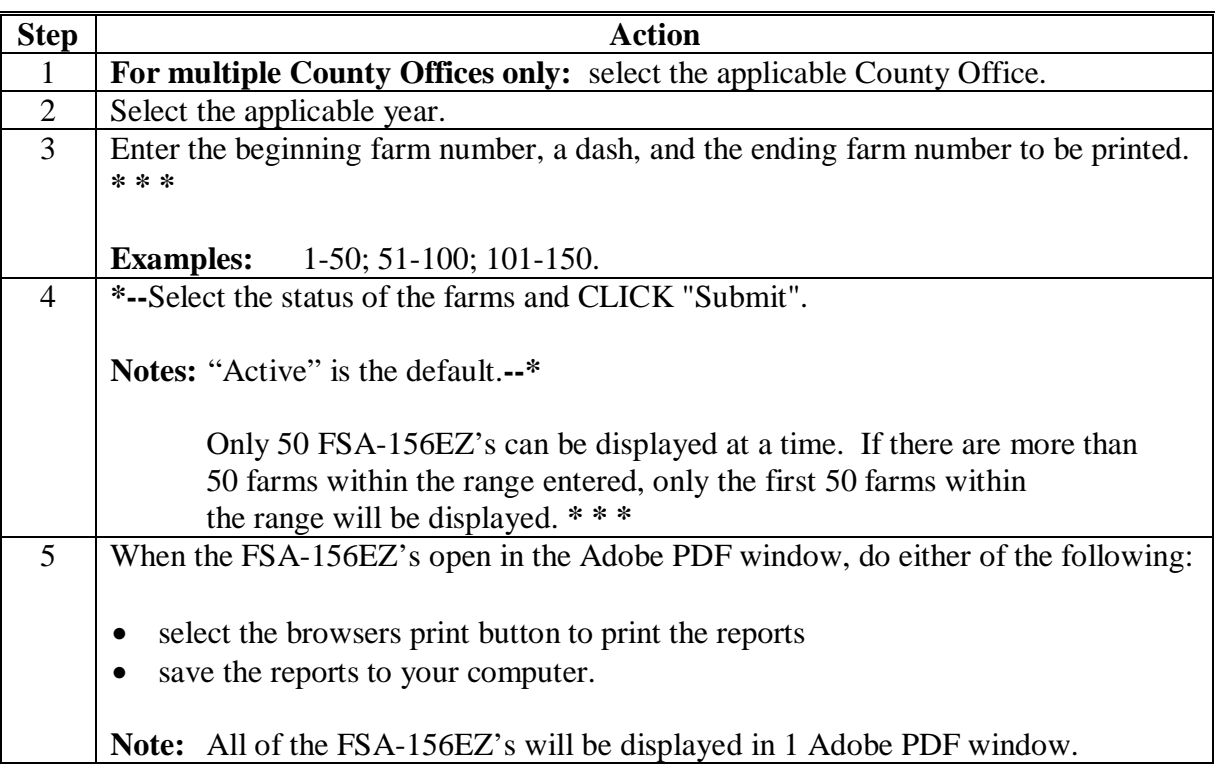

# **E Printing Multiple FSA-156EZ's Nonsequentially**

Print multiple FSA-156EZ's nonsequentially according to the following table.

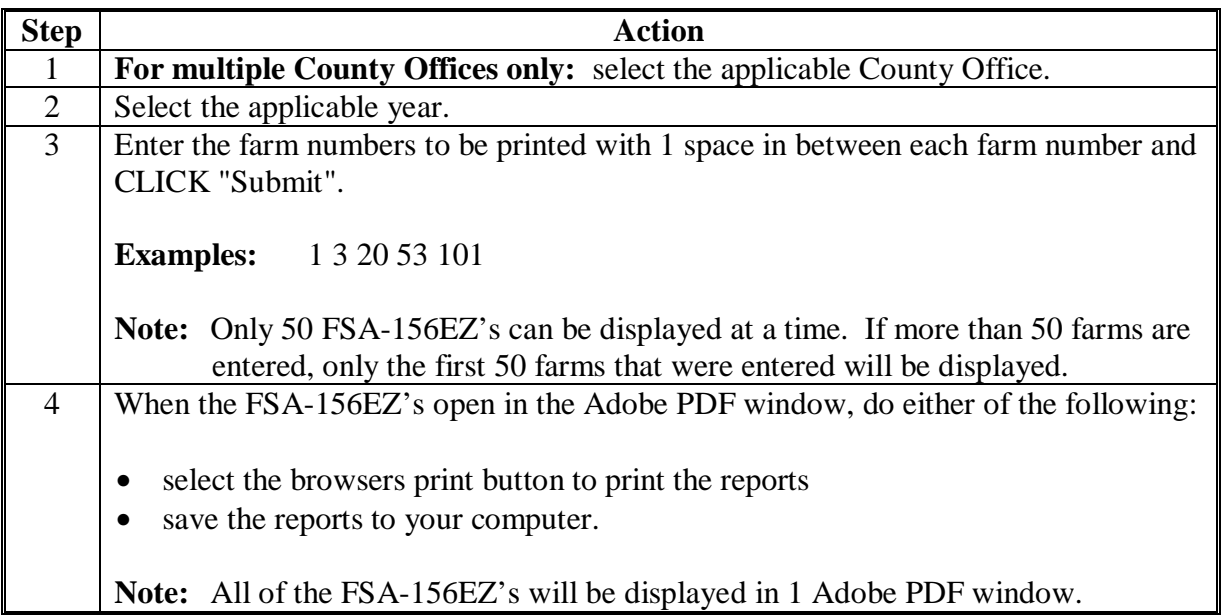

#### **245 Printing DCP FSA-156EZ (Continued)**

#### **F Printing FSA-156EZ's After Farm Maintenance**

The Automatic 156EZ Screen:

- will be displayed each time a change has been made to any farm, tract, or crop data through maintenance
- provides the user with the option to print FSA-156EZ or skip printing of FSA-156EZ
- provides the user with the option to enter remarks on FSA-156EZ.

Following is an example of the Automatic 156EZ Screen.

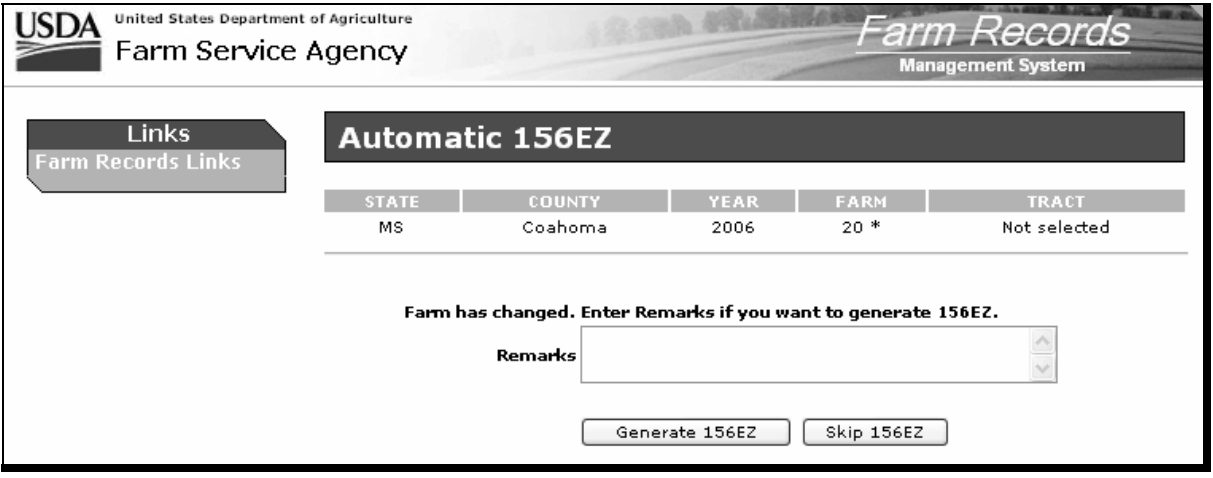